# PBS BASIC BID

**Prepared by AFA PBS REPS**

**01/2023**

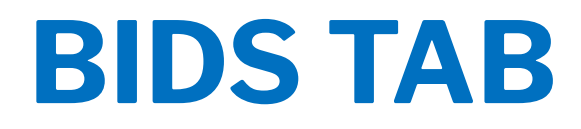

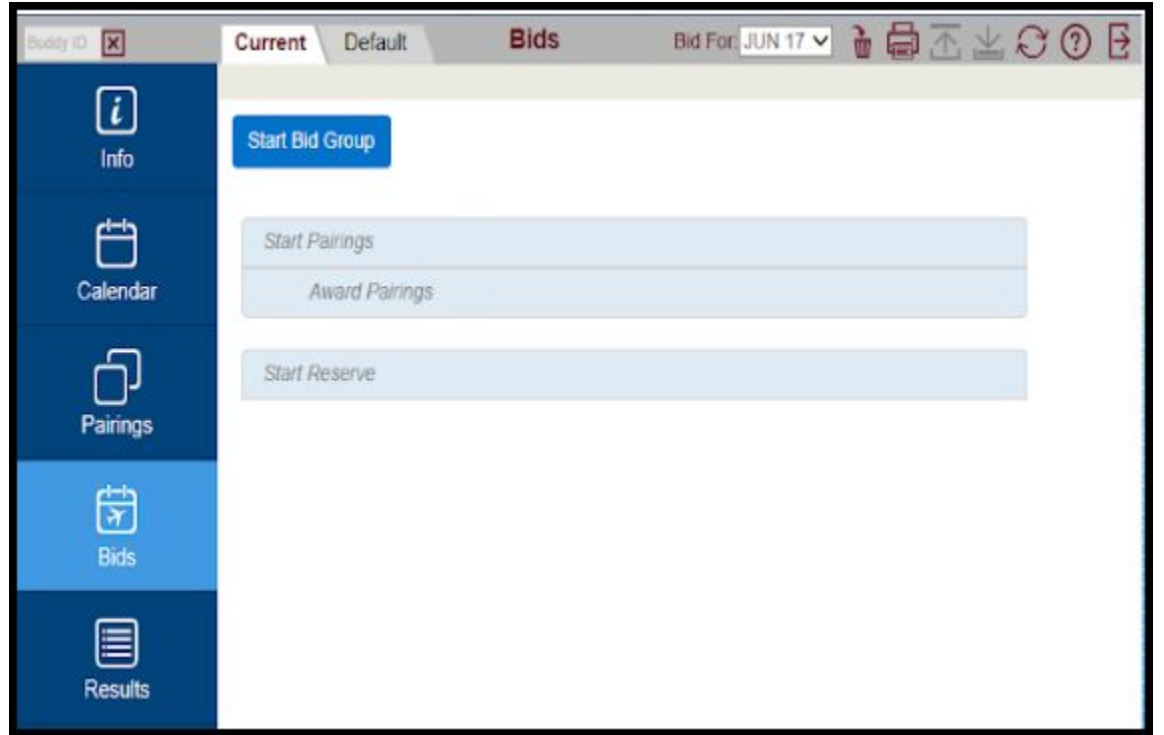

**Here you will enter, edit, and submit your Monthly Bid using either the Current or Default bid. Click on the tab with the name of the bid to start adding or editing your preferences.**

# **BID TYPES**

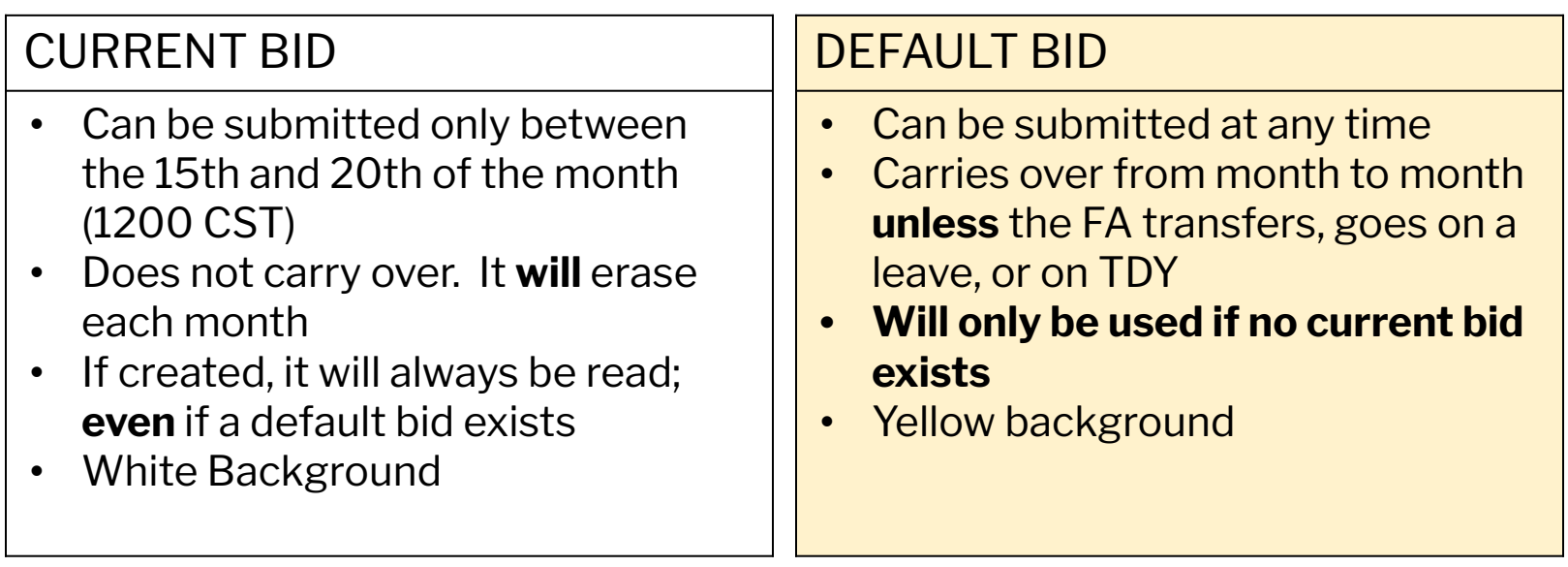

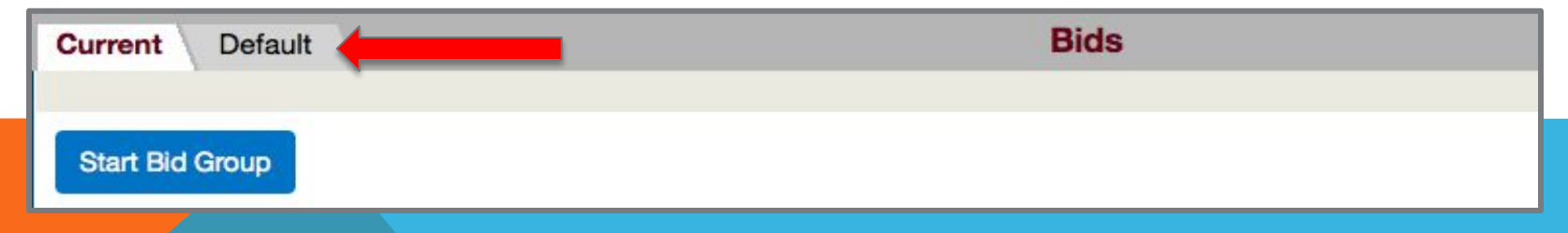

**NOTE: PBS does not read both bids and does not jump from one bid to the other. Default bid will be used only if no Current bid exists.**

# **USE YOUR DEFAULT BID !!!**

YOU WILL BE USING YOUR DEFAULT BID, BECAUSE YOU WILL MAKE VERY FEW CHANGES TO IT DURING THE FIRST MONTHS

### **IMPORTANT!!!**

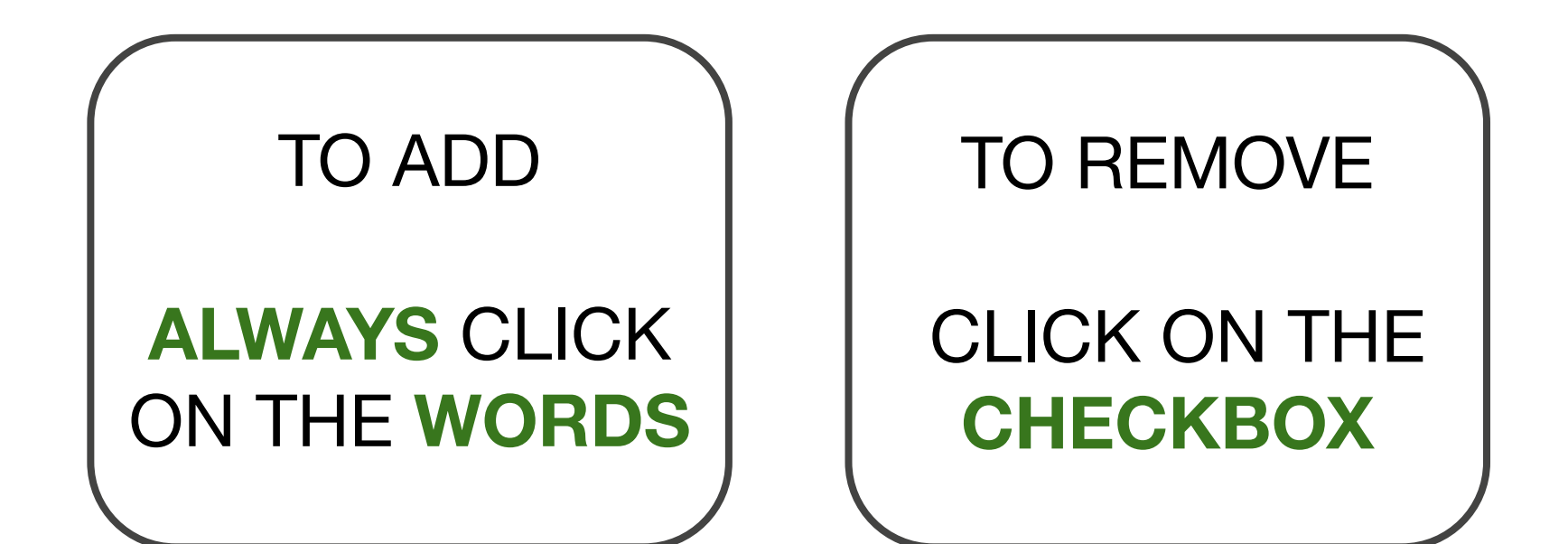

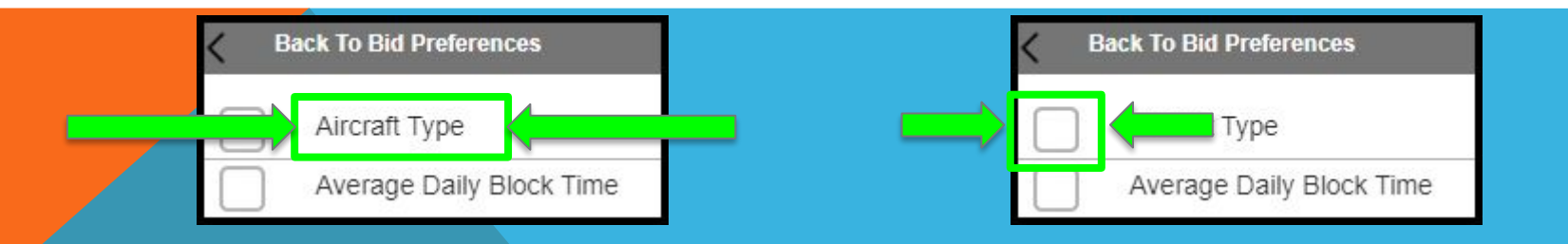

### **STARTING A PAIRINGS BID GROUP**

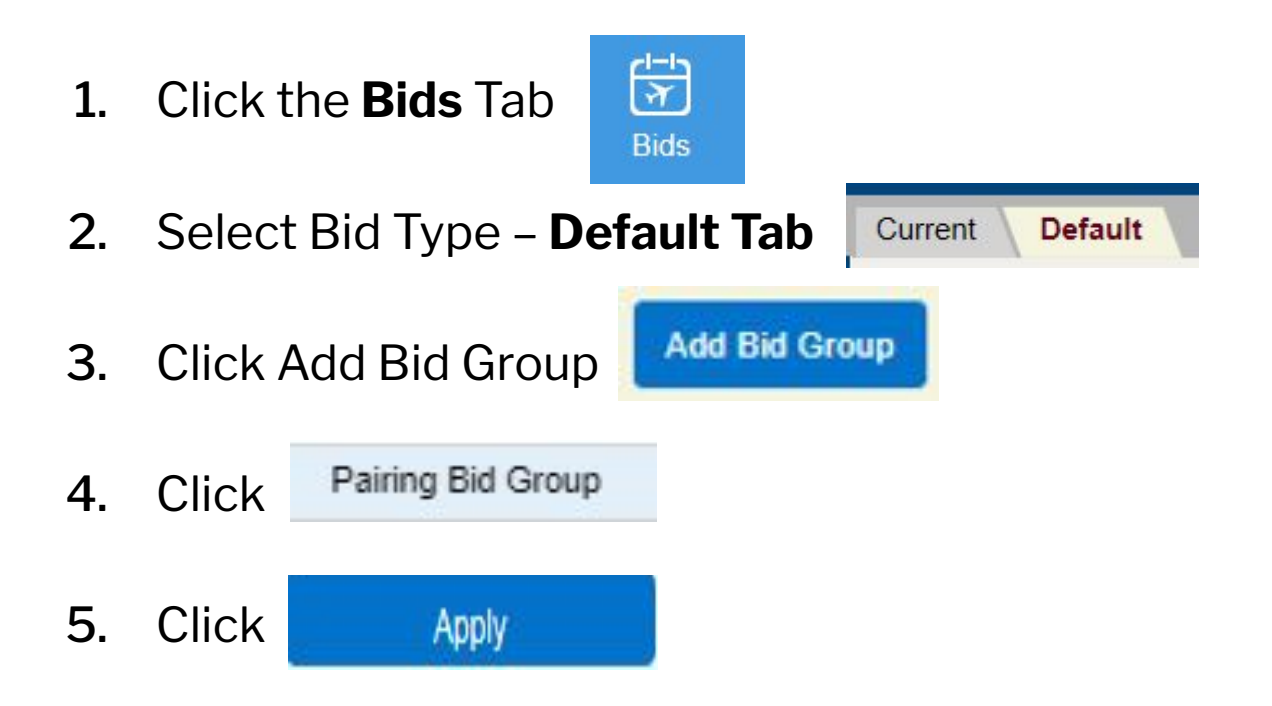

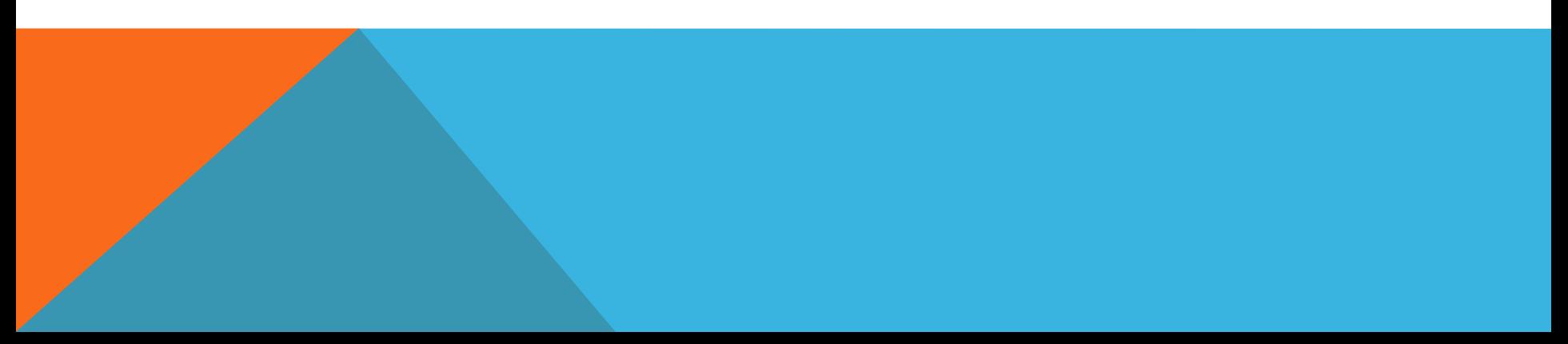

## **WAIVE BID PREFERENCES**

Waivers are used to allow certain pairing combinations that otherwise would be not possible due to contractual restrictions. Their use is optional and it is the bidder's choice to use some or all of them.

#### 1. Click **Waive**

- 2. Select the waiver you want to use, one at a time
	- 3. Each time clicking **Apply**

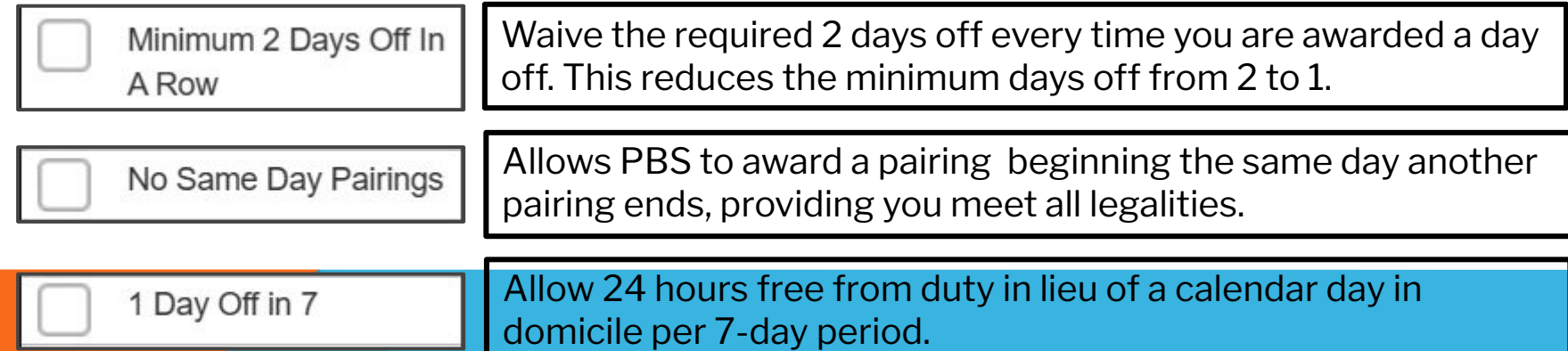

### **WAIVERS**

**MINIMUM 2 DAYS OFF IN A ROW** 

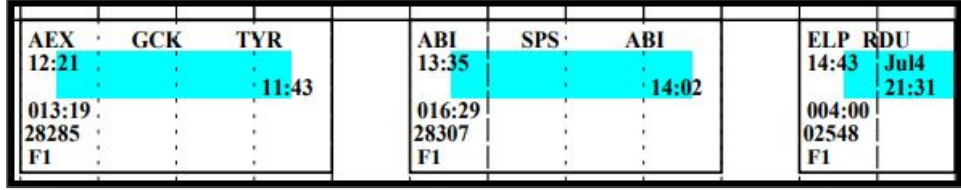

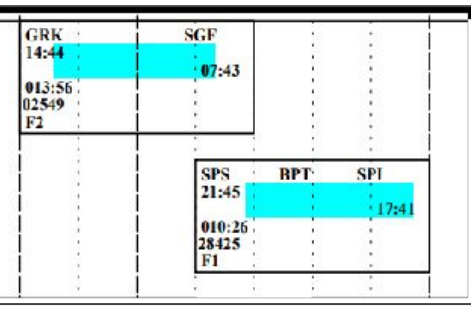

**NO SAME DAY PAIRING**

**1 DAY OFF IN 7**

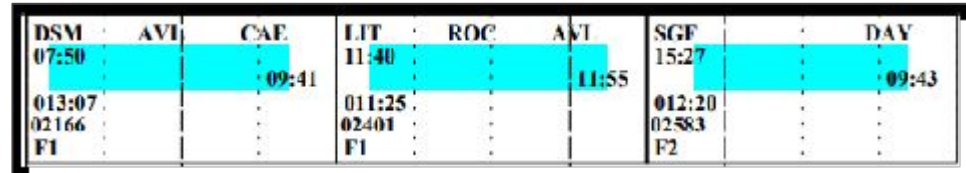

# **SET CONDITION**

1. Select Set Condition

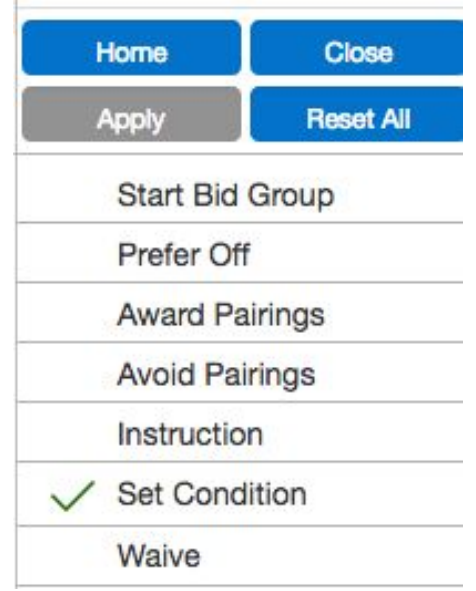

- 1. Select Minimum Credit **Window**
- 1. Click Apply
- PBS has three credit targets: Minimum credit (65), Normal Credit (75), and Maximum Credit (91)
- The credit window is the target of hours PBS must reach to complete your pairings block
- The lowest number of minimum credit lines awarded will never be less than 5% of the domicile population. But depending on the targets it may be awarded to more than 5%.
- That is why it is so important to include Set Condition Minimum Credit in your pairings bid group.
- This will not guarantee that you will hold a line, but it does increase the chances.

# **AWARD PAIRINGS**

1. Select Award Pairings

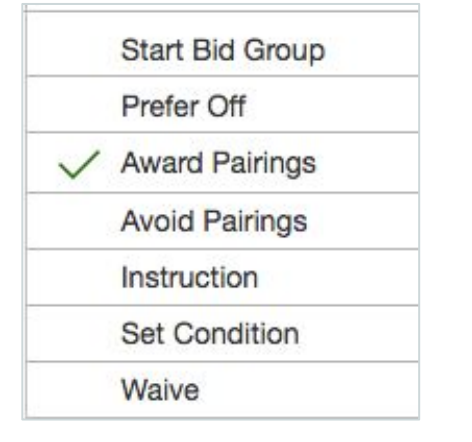

1. Then Select Average Daily Credit (average of hours per day on a pairing)

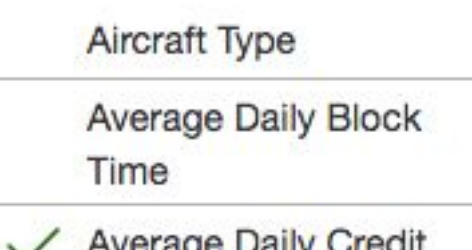

3. Click –Select-

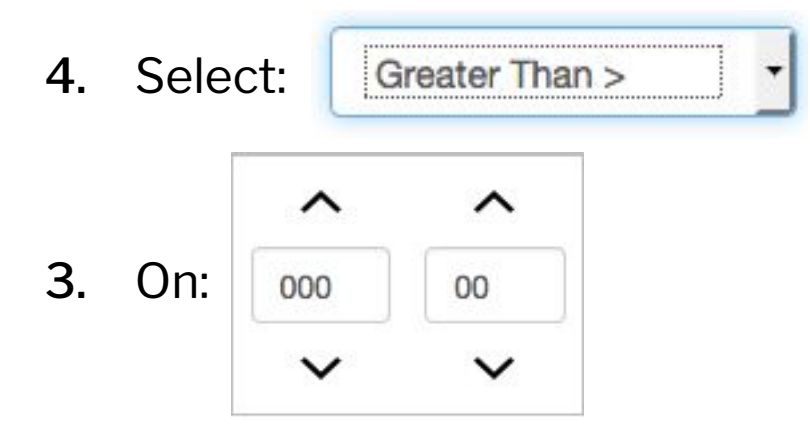

3. Change the credit hours 000 to 006

Apply

- 4. Click Apply
- 5. Change the 006 to 005 and Apply
- 6. Change 005 to 004 and Apply
- 7. Change 004 to 003 and

### **AWARD PAIRINGS**

8. Click on **Back To Award Pairings** 

9. Then Click on the check mark  $\Box$  on Average Daily Credit to deselect it

10. Scroll down to Pairing Check-In  $|$  and click Station

**MIA** 

Apply

8. Click on None Selected -

\*\*Example:

10. Click apply

9. Click on the base so it turns dark gray, with a check mark

- This is how your bid should look if you used all waivers
- If you did not use all the waivers, it should be similar but without 2, 3, and 4

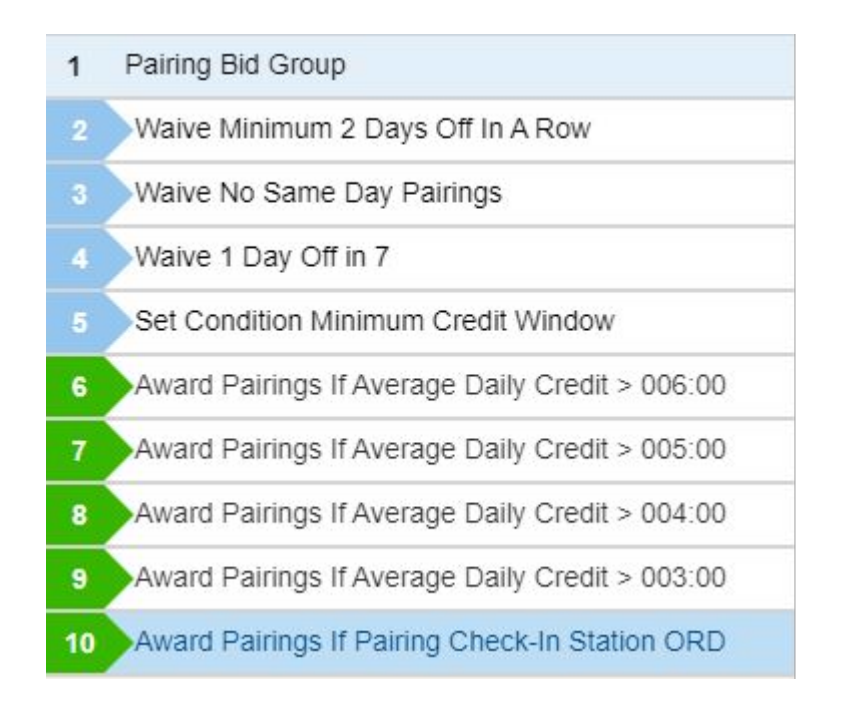

- Your Pairings Bid is complete, let's Submit so we do not lose the work done
- Click on the Submit symbol

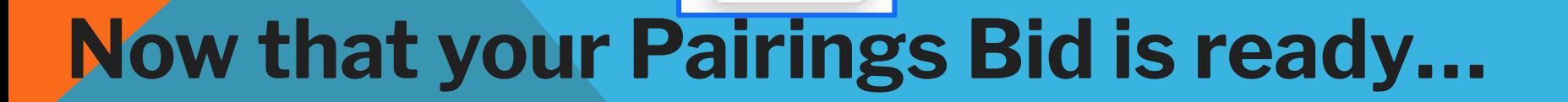

Submit